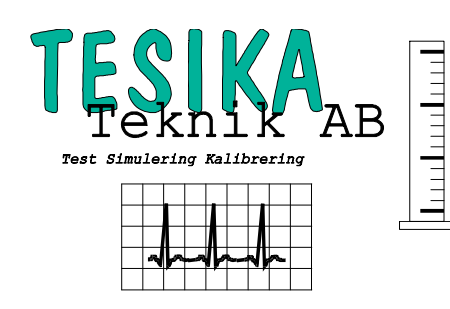

# Kortformsinstruktion

# *IDA4 Plus* Infusionspumpstestare

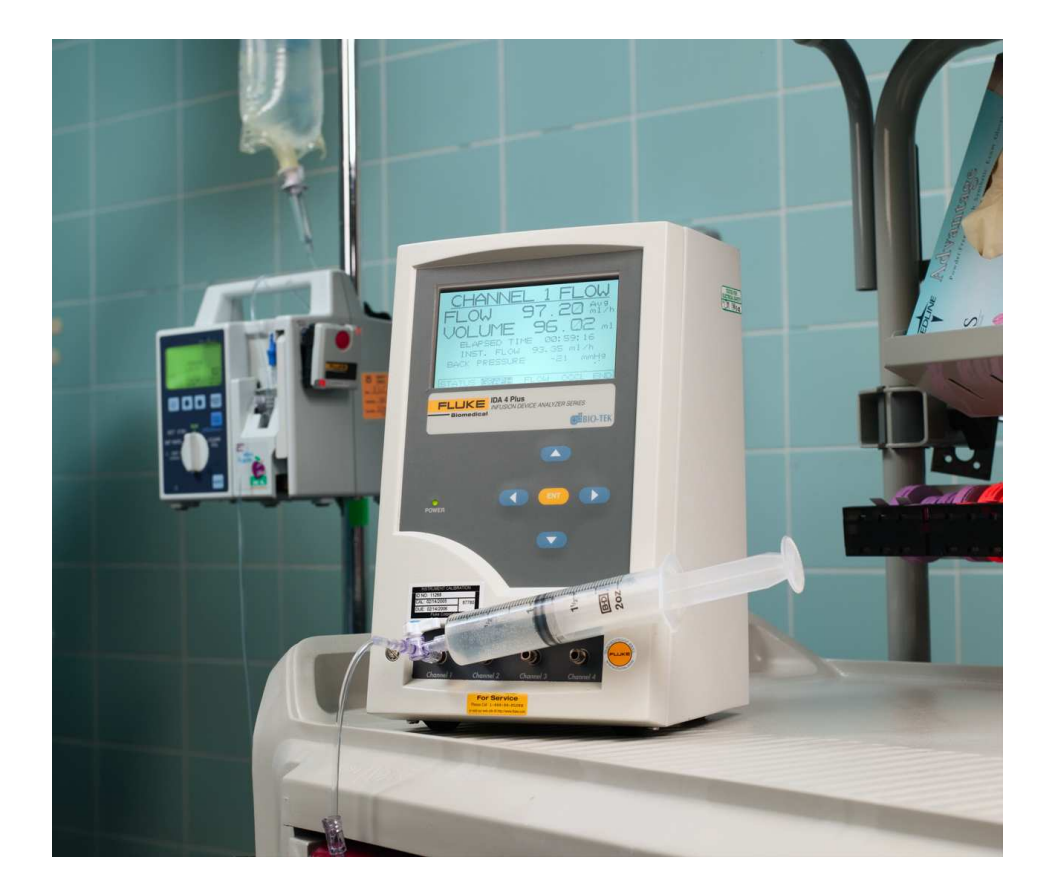

#### **Postadress Fax** *Postadress* **Fax** *Postadress*

Tesika Teknik AB 046-55 080 046-55 082 Björnstorps by 247 98 GENARP *Hemsida E-post* 

www.tesika.se info@tesika.se

# Innehållsförteckning

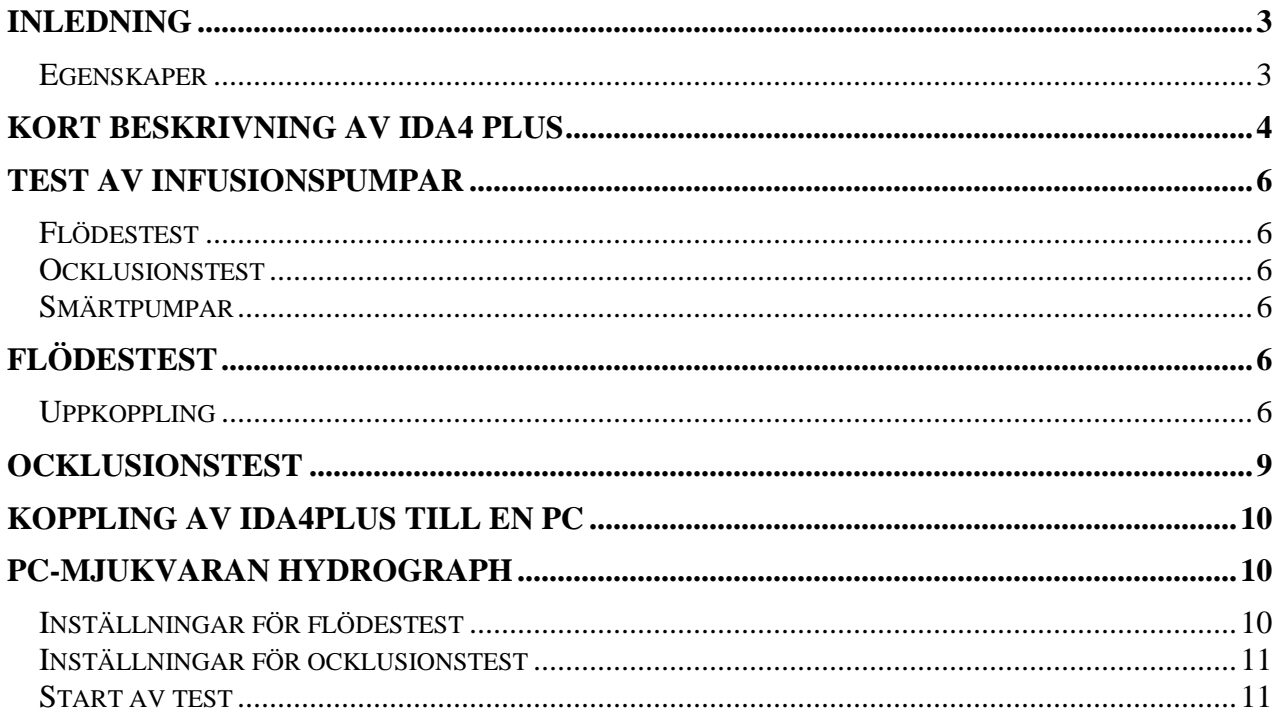

# **Inledning**

IDA4 Plus är designad för att underlätta testandet av det stora antal infusionspumpar som finns på de flesta sjukhus. IDA4 Plus kan konfigureras med upp till 4 parallella flödeskanaler, där tester kan utföras på varje kanal oberoende av de andra. En testare med en eller två kanaler, kan "uppgraderas" och förses med en, eller flera extra kanaler.

I flödeskanalen finns även en tryckgivare som kan mäta trycket när kanalen ockluderas. Flödeshastigheten mäts som små volymsförändringar över tiden.

**VIKTIGT!** Infusionspumpar som testas med IDA4 Plus skall endast testas med vatten, t ex destillerat eller avjoniserat. Även kranvatten fungerar om man är noggrann med att rengöra flödeskanalerna regelbundet. Näringslösning och saltlösning skall aldrig användas och kan skada IDA4 Plus. För rengöring används lämpligen vanligt handdiskmedel utpätt med vatten. Spruta in lite av blandningen i flödesingången på IDA4 Plus och låt stå ca 15 min. Skölj därefter igenom kanalen med rikligt med vatten.

För det som ej behandlas i denna kortformsmanual, hänvisas till den kompletta Users Manual på engelska som bifogas på CD vid leverans.

#### **Egenskaper**

- Test av flöde upp till 1000 ml/h
- Test av ocklusionstryck
- Test av volympumpar, sprutpumpar och smärtpumpar
- Smärtpumpar
	- o Test av flöde och bolusvolymer
	- o Test av
- Stor tydlig LCD-display med bakgrundsbelysning
- Skrivarport och serieport (RS-232)
- PC-mjukvara för fjärrstyrning och dokumentation

# **Kort beskrivning av IDA4 Plus**

**IDA4 Plus** kan användas stand-alone för att mäta upp flöden, volymer och ocklusionstryck, men kan även styras av en PC för bättre överblick och möjlighet att spara testresultaten digitalt.

Nedan följer en överblick av de ingående delarna i användarinterface och anslutningar.

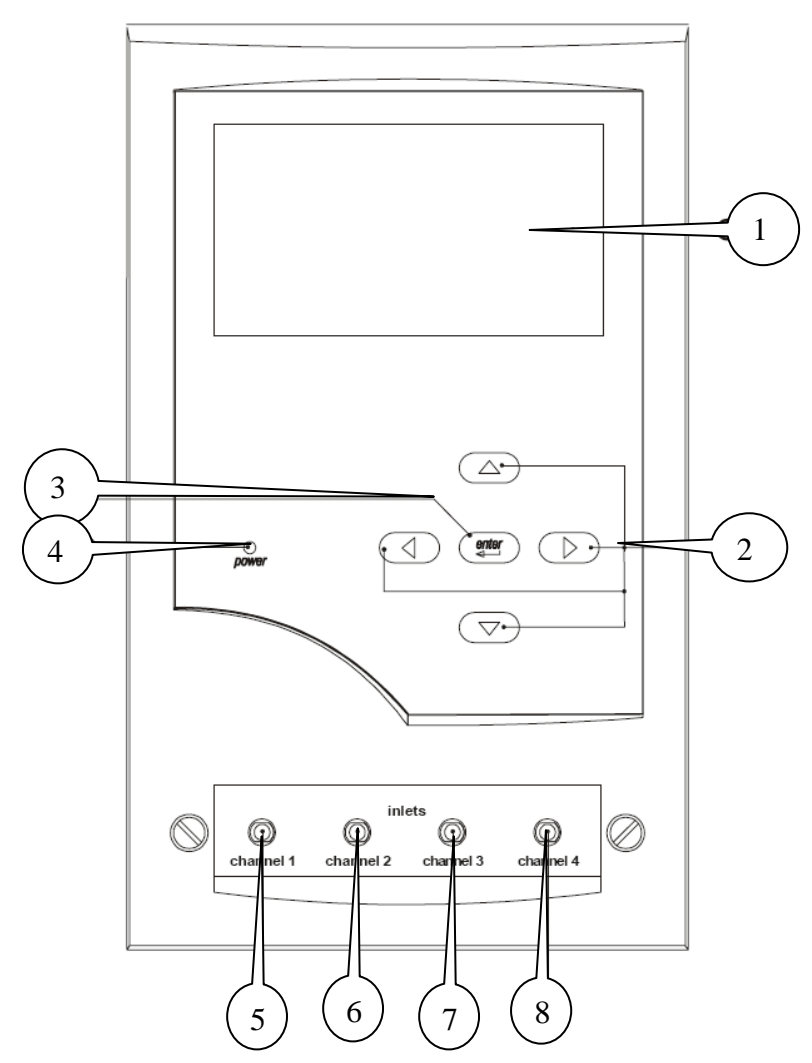

Figur 1. Frontpanel med membrantangenter och anslutningar

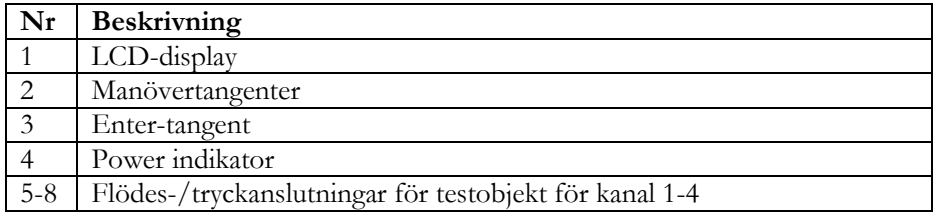

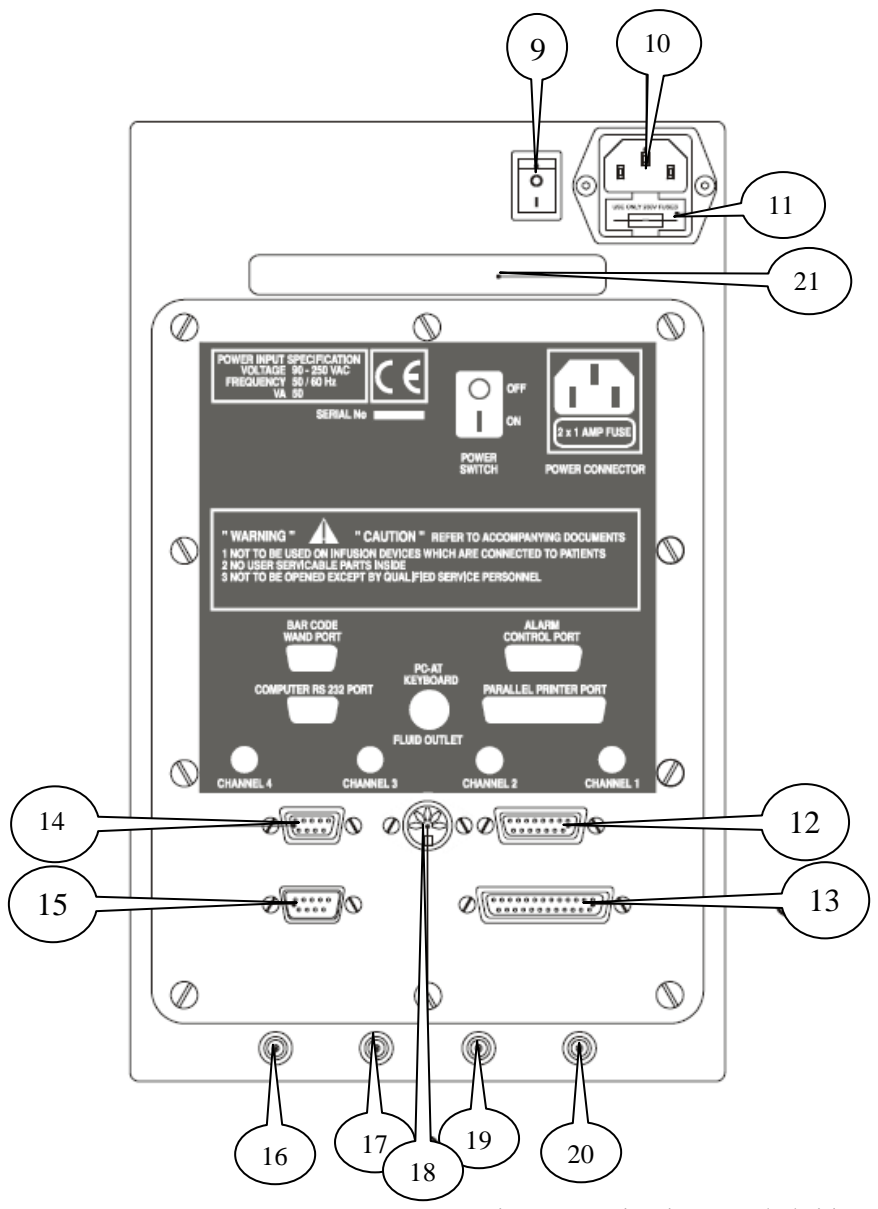

Figur 2. Anslutningar på baksidan

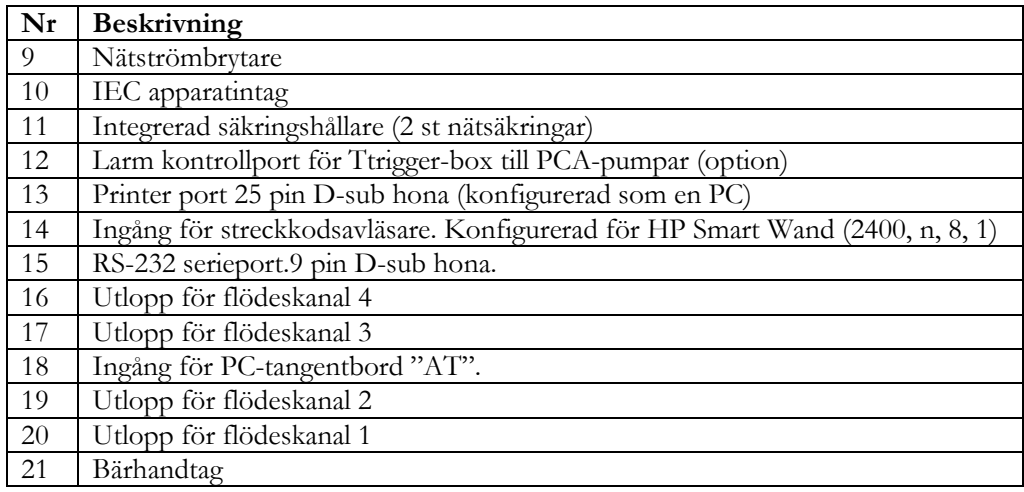

# **Test av infusionspumpar**

#### **Flödestest**

Vid flödestest passerar vätskan genom en mätkammare där volymsförändringar mäts upp och räknas om till flöde. **IDA4 Plus** kan mäta flöden upp till 1000 ml/h inom specifikationen. **IDA4 Plus** klarar att mäta även större flöden (upp till ca 1,5-2 lilter/h), men med försämrad noggrannhet. Vätskan passerar sedan ut genom anslutningarna på baksidan av f.

#### **Ocklusionstest**

När man startar ett ocklusionstest, stänger en ventil av flödeskanalen och en trycksensor mäter trycket som byggs upp av pumpen. Pumpen stannar (eller backar) normalt när den uppnår den larmgräns som programmerats in i pumpen, och trycket kan läsas av på IDA4 Plus.

#### **Smärtpumpar**

Även för dessa pumpar är det viktigt att använda vatten för tester.

Med PCA-testen kan man mäta upp flödeshastigheten, samt volymen i de bolusar patienten kan administrera själv. Man kan även testa tiden som pumpen är inställd på att förhindra att patienten administrerar en extra dos inom. Det finns möjlighet att göra detta automatiskt med en PCAadapterbox (option), men det förutsätter att doseringsknappen kan kopplas loss och att man kan ansluta adapterboxen till pumpen för att på så sätt låta IDA4 Plus aktivera smärtpumpen. Kontakta oss på Tesika Teknik för mer information om detta

# **Flödestest**

# **Uppkoppling**

Inloppet till flödesporten på IDA'n är försedd med en Luer-lock koppling. De flesta slangset till infusionspumpar är försedda med motsvarande koppling som passar på denna koppling. Oftast är det lättast att koppla en trevägskran till flödesporten på IDA4Plus. Till trevägskranen kopplas sedan en liten spruta med vatten till ena porten, och sedan pumpen som skall testas till den andra. Sprutan används för att injicera lite vatten i början av testet, så att det inte finns någon luft i flödessensorn när mätningen startar. Därför skall man även se till att pumpen har pumpat vätska hela vägen genom slangsetet, så att det inte innehåller luftbubblor när man skall starta testet.

VIKTIGT! Slangset som används för testning får aldrig användas på en patient och vice versa.

Sätt igång IDA'n med strömbrytaren på baksidan. Efter uppstarten kommer statusbilden upp:

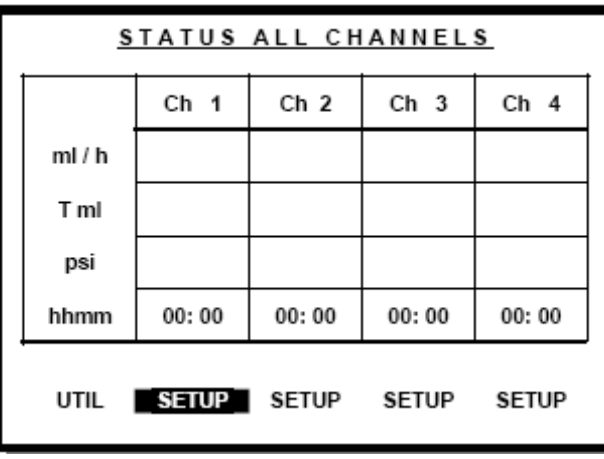

I denna skärmbilden har man en översikt över alla 4 kanalerna. Om IDA'n är utrustad med mindre än 4 kanaler, visas det på dessa kanaler "**n/a**" istället för **SETUP**. För markören med piltangenterna till den kanal du vill använda. Tryck **Enter**. Nu kommer setup-skärmbilden upp för denna kanal:

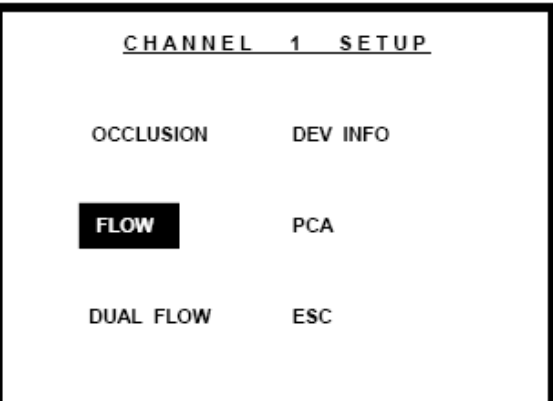

Flytta markören till **FLOW** och tryck sedan **Enter**. Nu kommer flödestest-skärmbilden upp:

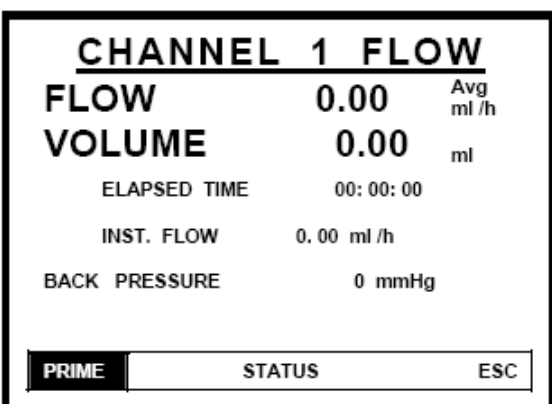

Prime betyder att man skall starta med att injicera lite vatten i flödeskanalen. Några ml brukar räcka. Har man precis kört ett test kan det räcka med 1 ml.

- Vrid om trevägskranen så att sprutan blir kopplad till IDA'n.
- Injicera försiktigt lite vatten tills man hör en ventil slå om, och texten PRIME ändras till START.
- Vrid om trevägskranen så att pumpen blir kopplad in till ingången på IDA'n.
- Om man sedan väljer START börjar tidräkningen direkt. Väljer man istället AUTOSTART, börjar tidräkningen så fort IDA'n detekterar en volymsförändring.

IDA'n kan detektera volymsförändringar ner till ca 60 µl.

När testen körs igång visas skärmbilden med en meny i botten:

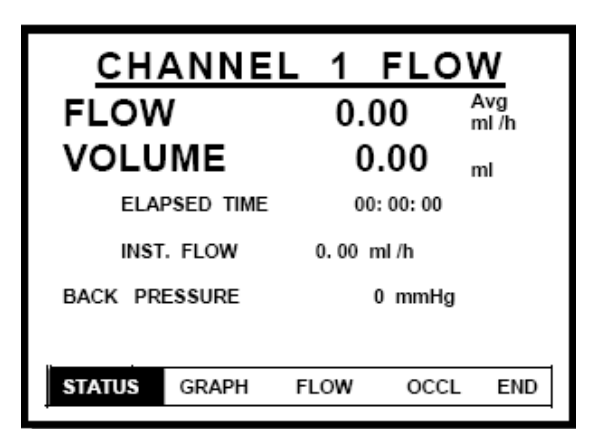

- STATUS hoppar tillbaks till statusbilden för alla kanalerna
- GRAPH visar en skärmbild med en graf över flöde och ackumulerad volym
- FLOW hoppar tllbaks till flödesskärmbilden (se förra sidan)
- OCCL hoppar till ocklusionstrycks-testen
- END avslutar testen

Om man väljer END kommer följande skärmbild upp:

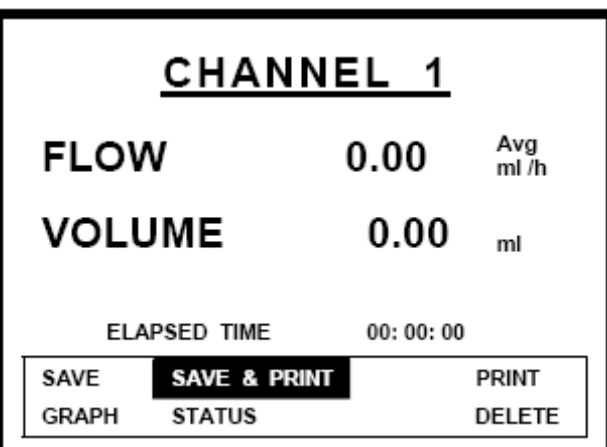

Det finns ju möjlighet att spara resultatet i minnet, och/eller skriva ut det om man har en skrivare ansluten till **IDA4 Plus**. Man kan även trycka **DELETE** för att avsluta utan att spara resultatet, och eventuellt starta en ny test om man vill det.

# **Ocklusionstest**

Uppkopplingen sker på samma sätt som flödestestet. När man valt ocklusionstest kommer följande skärmbild upp:

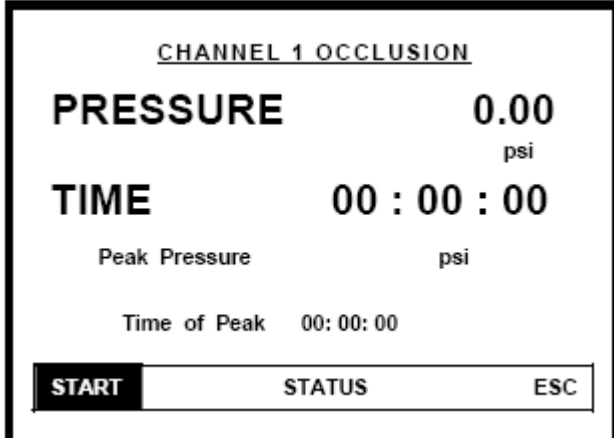

Först visas **WAIT** medan instrumentet nollar mätningen mot atmosfärstryck. Sedan visas **START** som i bilden ovan.

- Tryck **START** för att starta test av ocklusionstrycket. Nu stängs flödeskanalen internt i IDA'n och tryckmätningen mot pumpen startar.
- Starta sedan pumpen så att den börjar pumpa.

Skärmbilden skiftar till den följande:

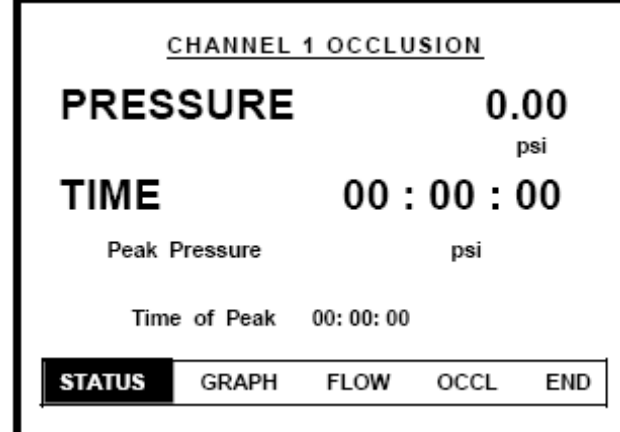

- STATUS hoppar tillbaks till statusbilden för alla kanalerna
- GRAPH visar en skärmbild med en graf tryckförändringen
- FLOW hoppar tillbaks till flödestestet
- OCCL hoppar till ocklusionstrycks-testet
- END avslutar testen

# **Koppling av IDA4Plus till en PC**

Med hjälp av den medföljande seriekablen kan man ansluta **IDA4 Plus** till en PC för överföring av testresultat, eller för att fjärrstyra **IDA4 Plus** från PC'n. För detta ändamål finns en speciell PCmjukvara från Fluke Biomedical som heter **HydroGraph**.

# **PC-mjukvaran HydroGraph**

Med PC-mjukvaran HydroGraph får man en bättre översikt över alla kanaler i **IDA'n**. För installation av HydroGraph, se den medföljande manualen.

Förberedelser

- Koppla den medföljande seriekabeln mellan PC'n och IDA'n.
- Sätt igång IDA'n
- När IDA'ns uppstart är klar, starta Hydrograph

När man startar HydroGraph kommer ett litet fönster upp till vänster, där de installerade flödeskanalerna listas med serienummer. Detta är också en test på att den interna kommunikationen med kanalerna funderar. Därefter öppnas automatiskt ett fönster med en graf, för varje kanal.

Pumpen som skall testas kopplas upp på samma sätt som om man kör **IDA4 Plus** "stand-alone".

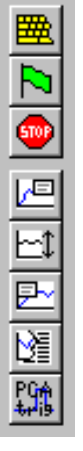

I PC.mjukvaran klickar man i vektygsfältet för den aktuella kanalen på symbolen som ser ut som ett litet tangentbord (längst upp i raden av symboler, till höger i kanal-fönstret).

Nu kan man mata in information om testet.

#### **Inställningar för flödestest**

Välj fliken **Flow** för flödestest:

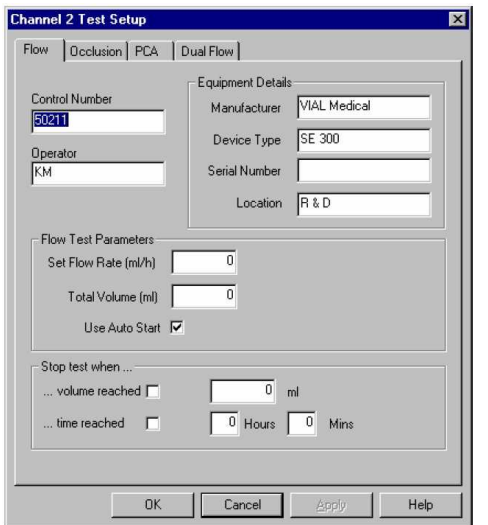

- Mata in inventarienummer eller serienummer i rutan "Control Number". Detta för att identifierapumpen som skall testas.
- Mata in din signatur i rutan "Operator"
- Mata in "Equipment Details" om så önskas
- Mata sedan in den flödeshastighet du ställt in på pumpen i rutan "Set Flow rate"
- Du kan avgöra om testet skall avslutas efter en viss tid, eller när efter en viss volym uppnåtts genom att välja något av alternativen i rutan "Stop test when…"
- Tryck sedan OK

Nu visar IDA'n **PRIME.** Tryck in lite vatten i IDA'n med sprutan via trevägskranen till flaggan i verktygsfältet i HydroGraph blir grön.

Starta testet genom att trycka på den gröna flaggan i verktygsfältet.

#### **Inställningar för ocklusionstest**

Välj på samma sätt som för flödestestet, symbolen med tangentbordet i verktygsfältet i HydroGraph för den aktuella kanalen. Välj sedan fliken för Ocklusionstest, och fyll i informationen på samma sätt som för flödestestet. Klicka OK och spruta in vatten i IDA'n när **PRIME** visas.

#### **Start av test**

Tryck på den gröna flaggan i HydroGraph när förberedelserna är klara.

Exempel på skärmbild för flödestestet:

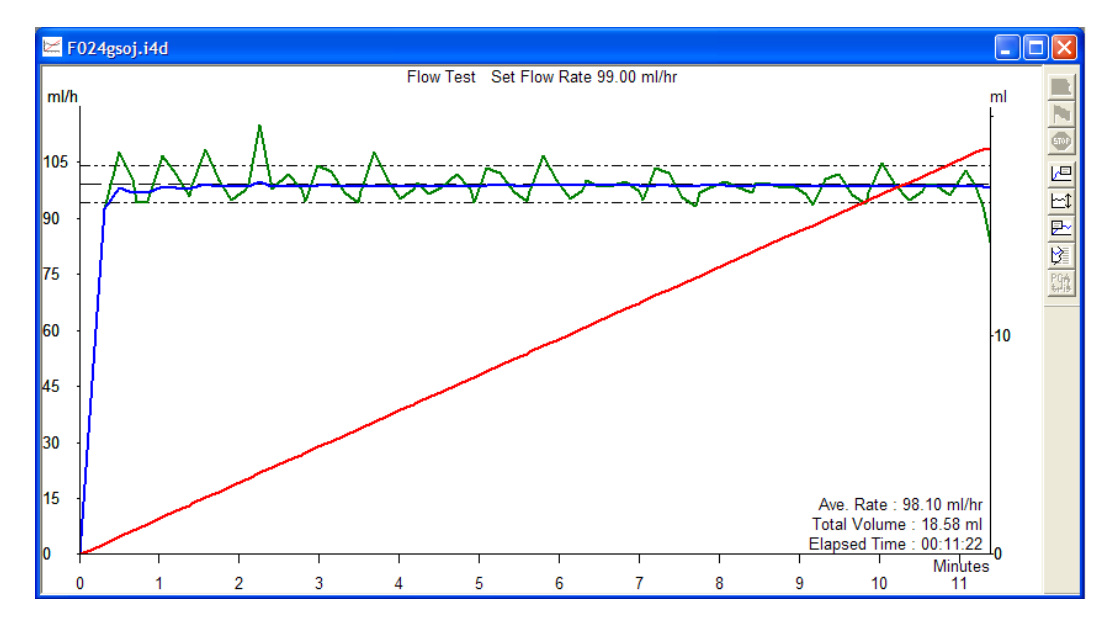

Nuvärdet visas med grön färg, medelvärdet med blå färg.

Den röda linjen visar ackumulerad volym över tiden (y-axeln till höger om grafen). Olika boxar med information kan väljas in/ut med symboler i verktygsfältet till höger.

En liknande skärmbild visas för ocklusionstestet.

Testerna avslutas med STOP-knappen i verktygsfältet.

För fler detaljer kring HydroGraph, hänvisas till Operators manual på engelska.

#### Frågor och synpunkter

Tveka inte att höra av dig till Tesika om du har frågor eller synpunkter. Du kan kontakta Tesika via e-post info@tesika.se eller via telefon 046-550 80. Titta gärna också på Tesika hemsida www.tesika.se vid jämna mellanrum för att få tillgång till senaste versionen av kortformsinstruktionen och de senaste nyheterna. Där har vi också en del FAQ för flera av produkterna.

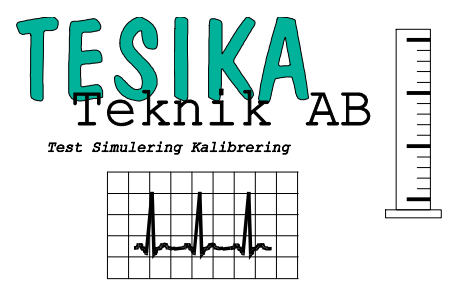